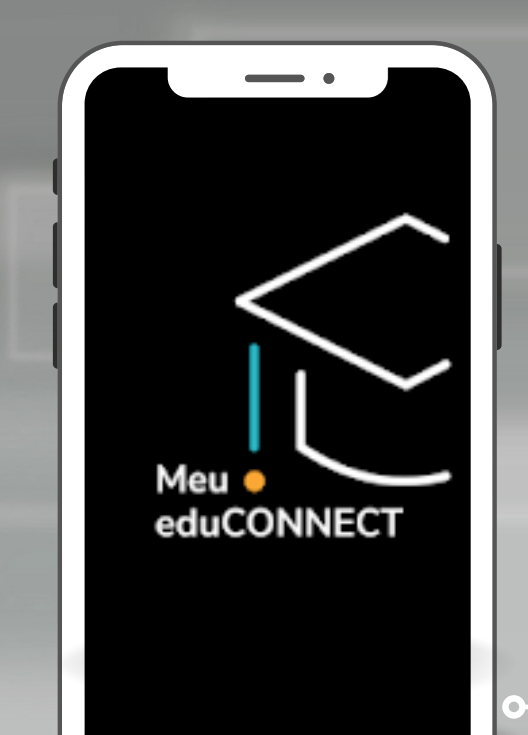

**Acesso rápido a todas as informações da escola, para acompanhar de perto o dia a dia do seu filho.**

S TOTVS

# **MANUAL DE INSTRUÇÕES: COMO BAIXAR O NOVO APP MEU EDUCONNECT**

CONFIRA AS INSTRUÇÕES E SAIBA COMO BAIXAR O NOVO APLICATIVO "MEU EDUCONNECT"

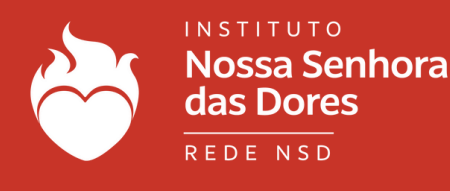

### 1.1 - ACESSE A LOJA DE APLICATIVOS DO SEU SMARTPHONE (PLAY STORE OU APPSTORE)

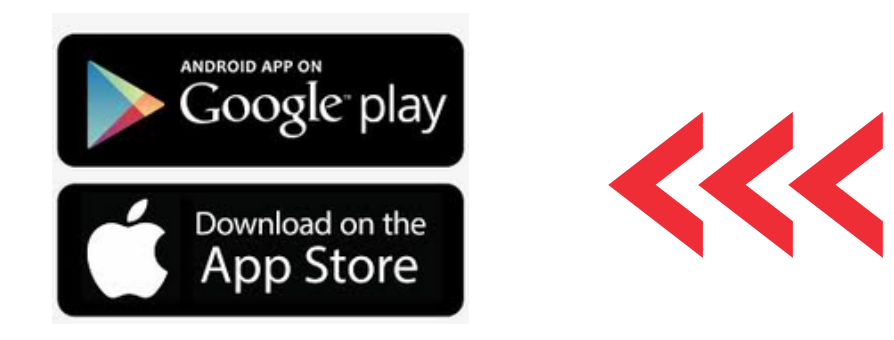

### 1.2 BUSQUE NA LUPA O APLICATIVO "MEU EDUCONNECT" E O INSTALE EM SEU TELEFONE.

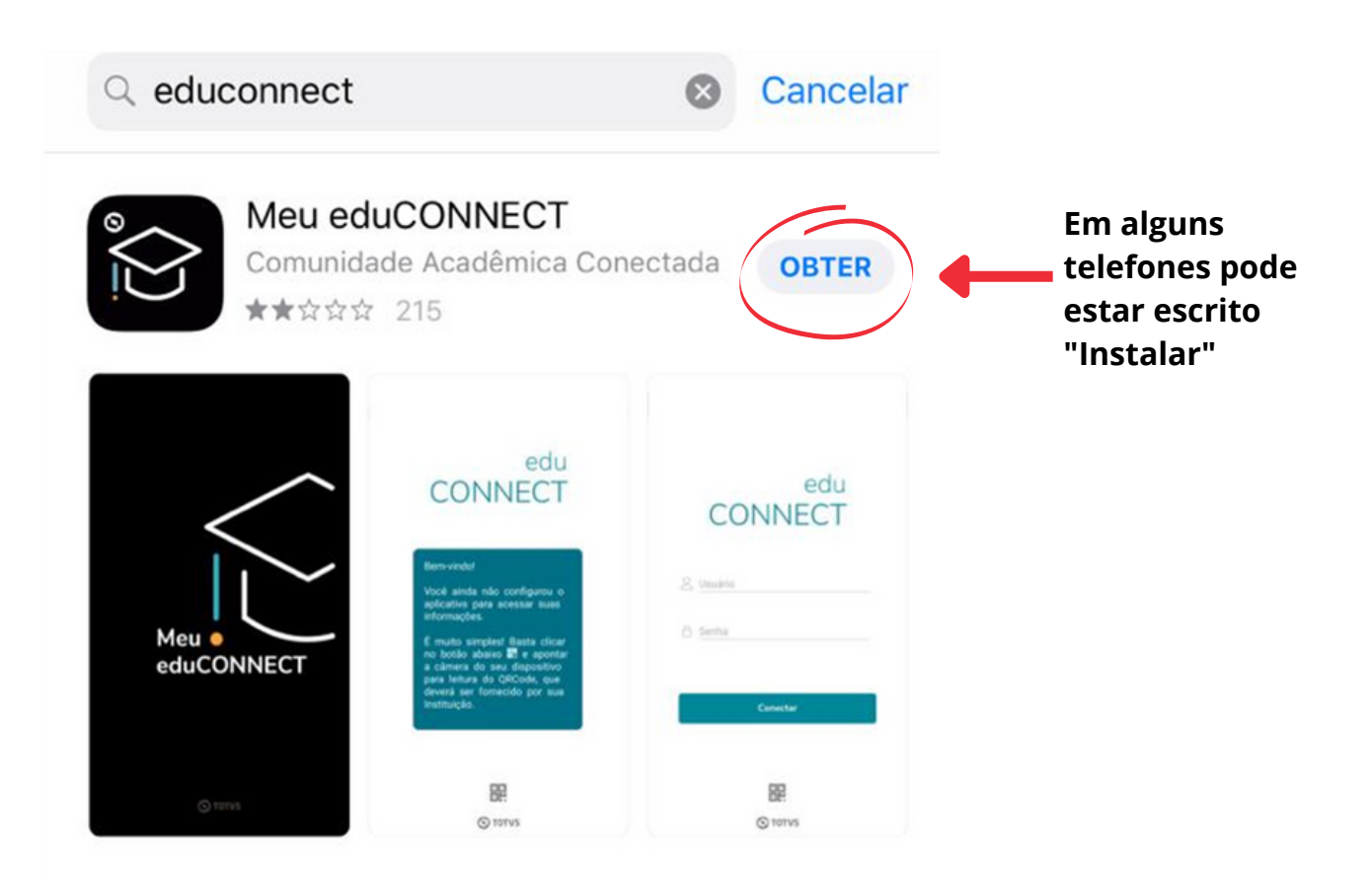

Em caso de dúvidas, entre em contato com o **setor de Tecnologia**. Tel.: (21) 2485-3910 / 2485-3989 / 99562-6295 E-mail: tecnologia@insd.com.br

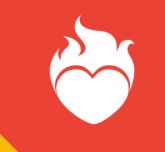

## PASSO 2 - PARA INSTALAR O APP

2.1 - ESTAMOS QUASE LÁ! FALTA POUCO PARA VOCÊ INSTALAR O SEU MAIS NOVO CANAL DE COMUNICAÇÃO COM O INSD!

2.2 LEIA O QR CODE PARA QUE AS CONFIGURAÇÕES DO INSD SEJAM CARREGADAS CORRETAMENTE.

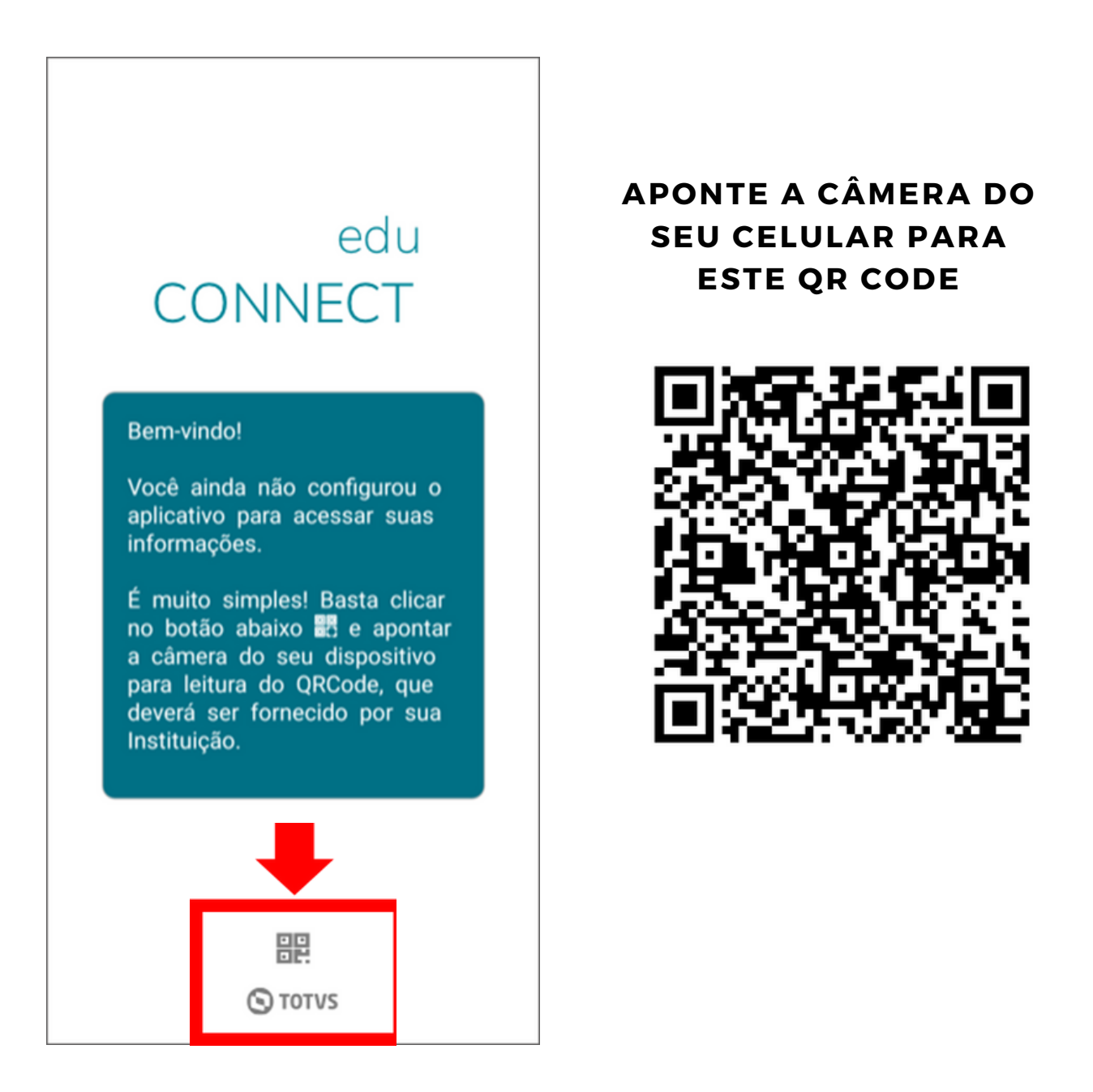

Em caso de dúvidas, entre em contato com o **setor de Tecnologia**. Tel.: (21) 2485-3910 / 2485-3989 / 99562-6295 E-mail: tecnologia@insd.com.br

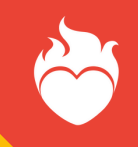

### PASSO 3 - VOCÊ VAI ENCONTRAR ESTA TELA DE ACESSO DO APP DO INSD!

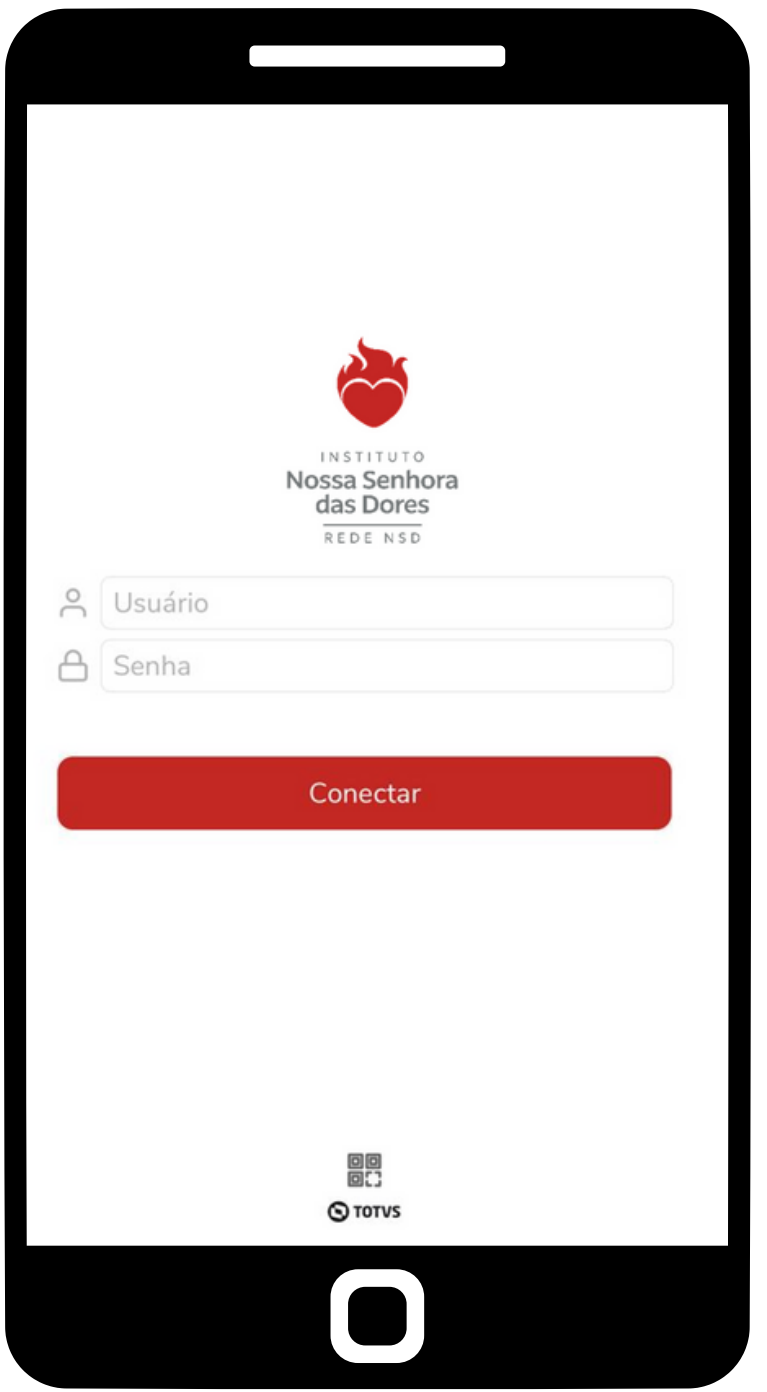

VAMOS PASSAR AGORA PARA AS INFORMAÇÕES DE LOGIN!

Em caso de dúvidas, entre em contato com o **setor de Tecnologia**. Tel.: (21) 2485-3910 / 2485-3989 / 99562-6295 E-mail: tecnologia@insd.com.br

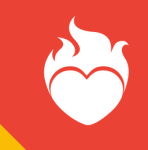

# **PARA RESPONSÁVEIS**

4.1- SE VOCÊ É **RESPONSÁVEL** FAÇA O LOGIN UTILIZANDO O SEU CPF E A SENHA INICIAL: 123456

VOCÊ VAI VISUALIZAR UMA MENSAGEM PARA ALTERAR SUA SENHA.

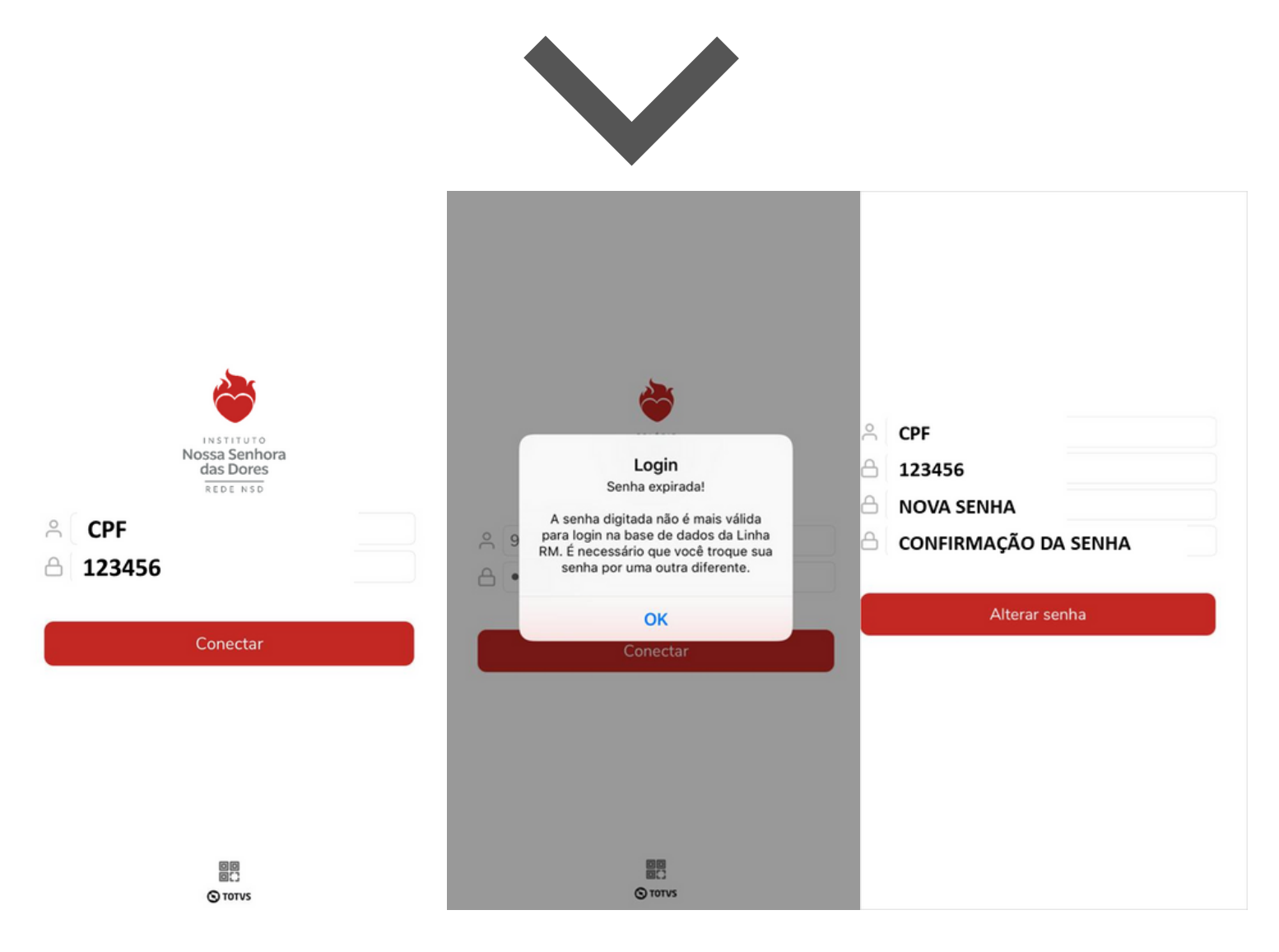

Em caso de dúvidas, entre em contato com o **setor de Tecnologia**. Tel.: (21) 2485-3910 / 2485-3989 / 99562-6295 E-mail: tecnologia@insd.com.br

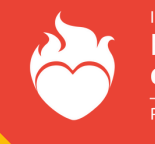

## **PARA ALUNO**

4.2- SE VOCÊ É **ALUNO** FAÇA O LOGIN UTILIZANDO O SEU RA (REGISTRO ACADÊMICO) E SUA DATA DE NASCIMENTO (NO FORMATO DDMMAAAA)

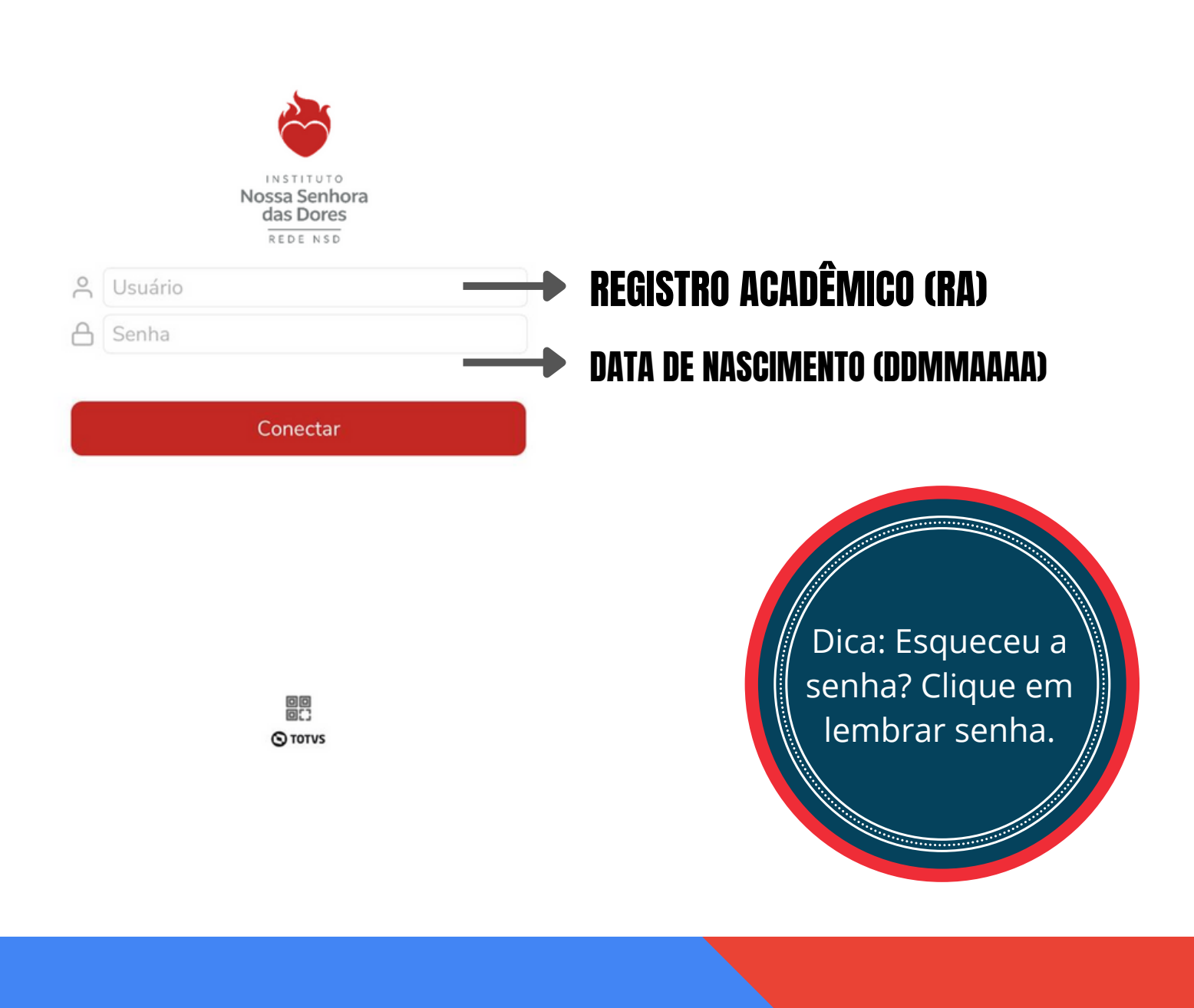

Em caso de dúvidas, entre em contato com o **setor de Tecnologia**. Tel.: (21) 2485-3910 / 2485-3989 / 99562-6295 E-mail: tecnologia@insd.com.br

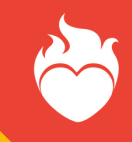

#### → MIT In  $15:40$ ш Instituto Nossa Senhora das Dores

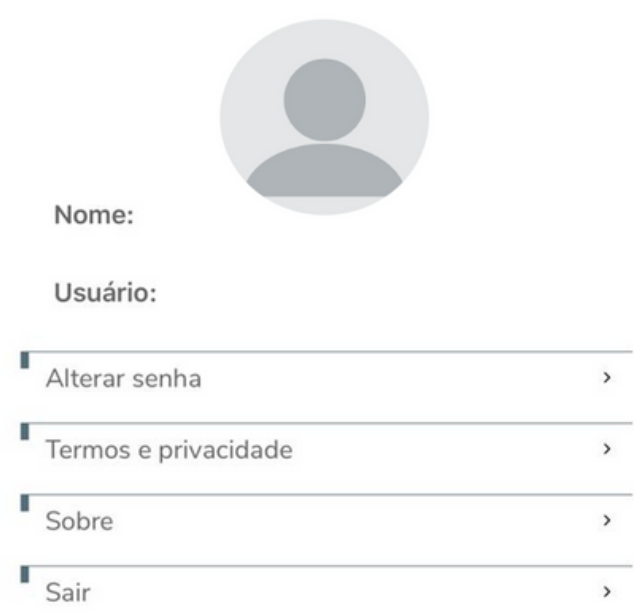

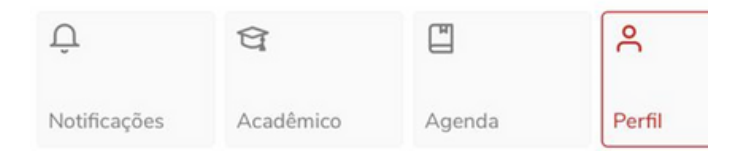

Em caso de dúvidas, entre em contato com o **setor de Tecnologia**. Tel.: (21) 2485-3910 / 2485-3989 / 99562-6295 E-mail: tecnologia@insd.com.br

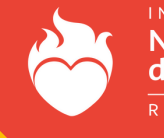

## PASSO 6 - ALTERAÇÃO DE SENHA, MENSAGENS E NOTIFICAÇÕES

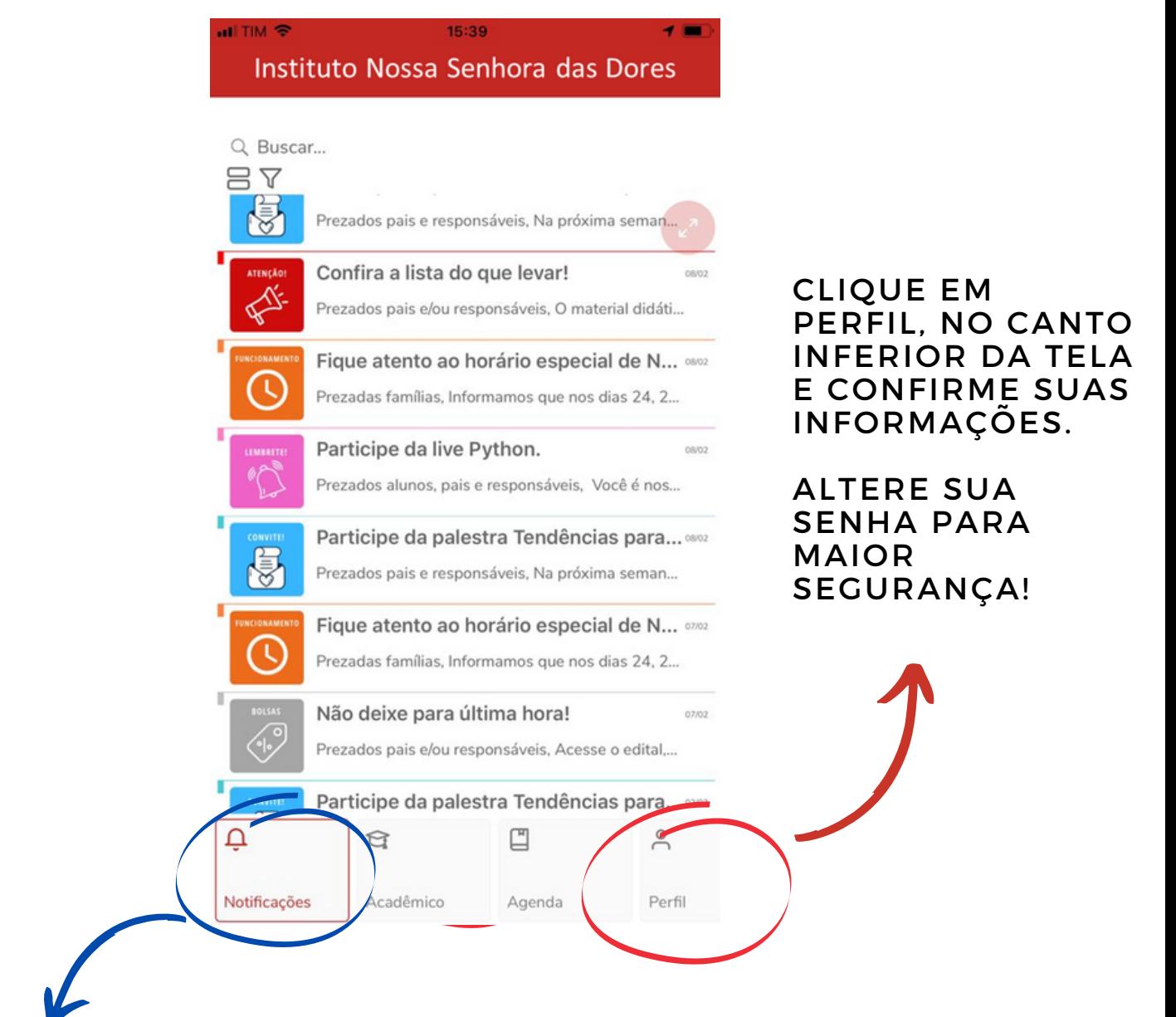

EM NOTIFICAÇÕES, VOCÊ RECEBERÁ TODAS AS MENSAGENS E COMUNICADOS DA SUA ESCOLA!

Em caso de dúvidas, entre em contato com o **setor de Tecnologia**. Tel.: (21) 2485-3910 / 2485-3989 / 99562-6295 E-mail: tecnologia@insd.com.br

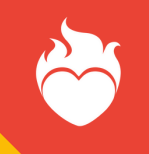

### PASSO 7 - PARA ACESSAR INFORMAÇÕES FINANCEIRAS

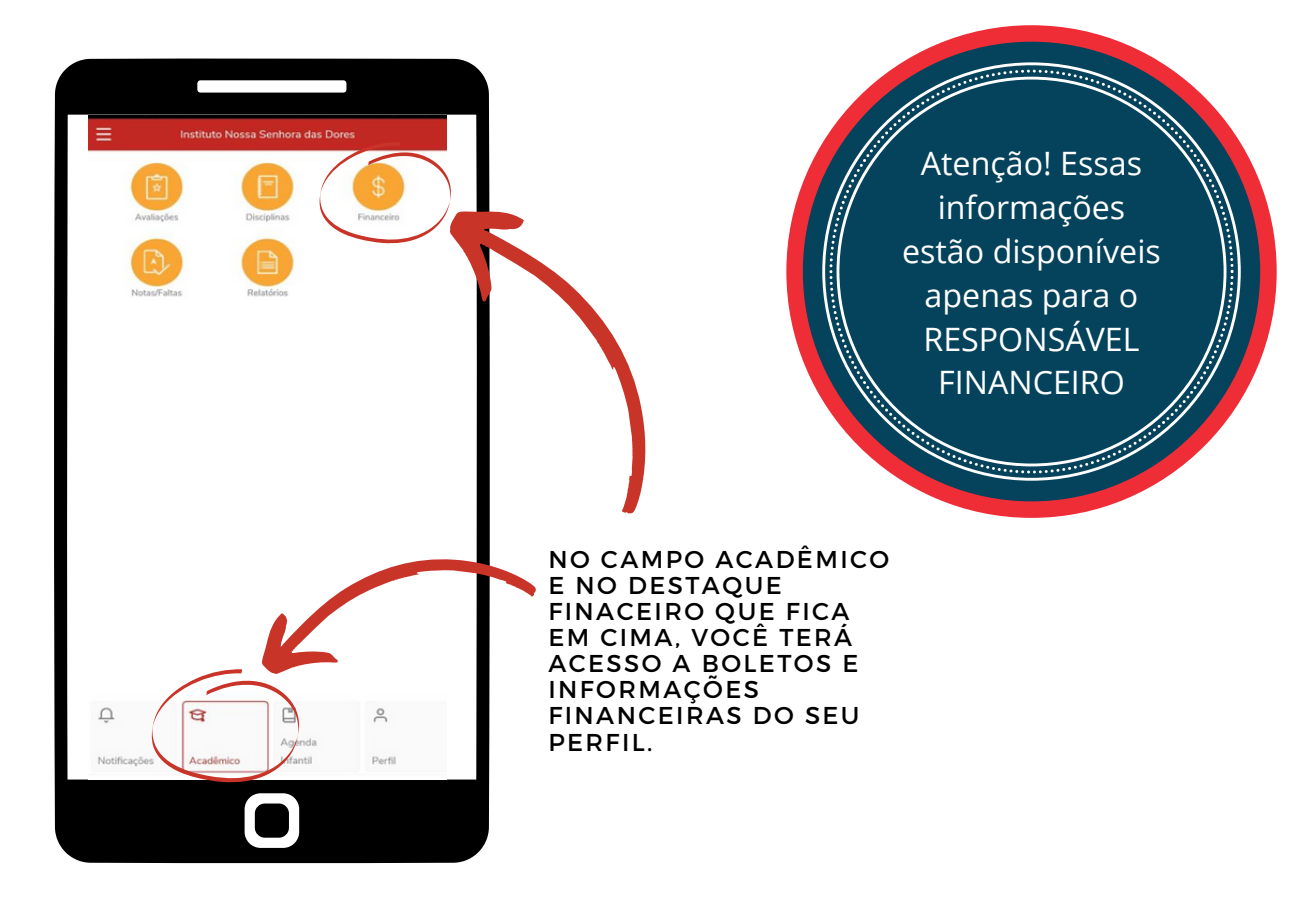

### DESTA FORMA É SÓ COPIAR E COLAR O CÓDIGO DE BARRA DO BOLETO A SER PAGO E UTILIZAR EM SEU BANCO!

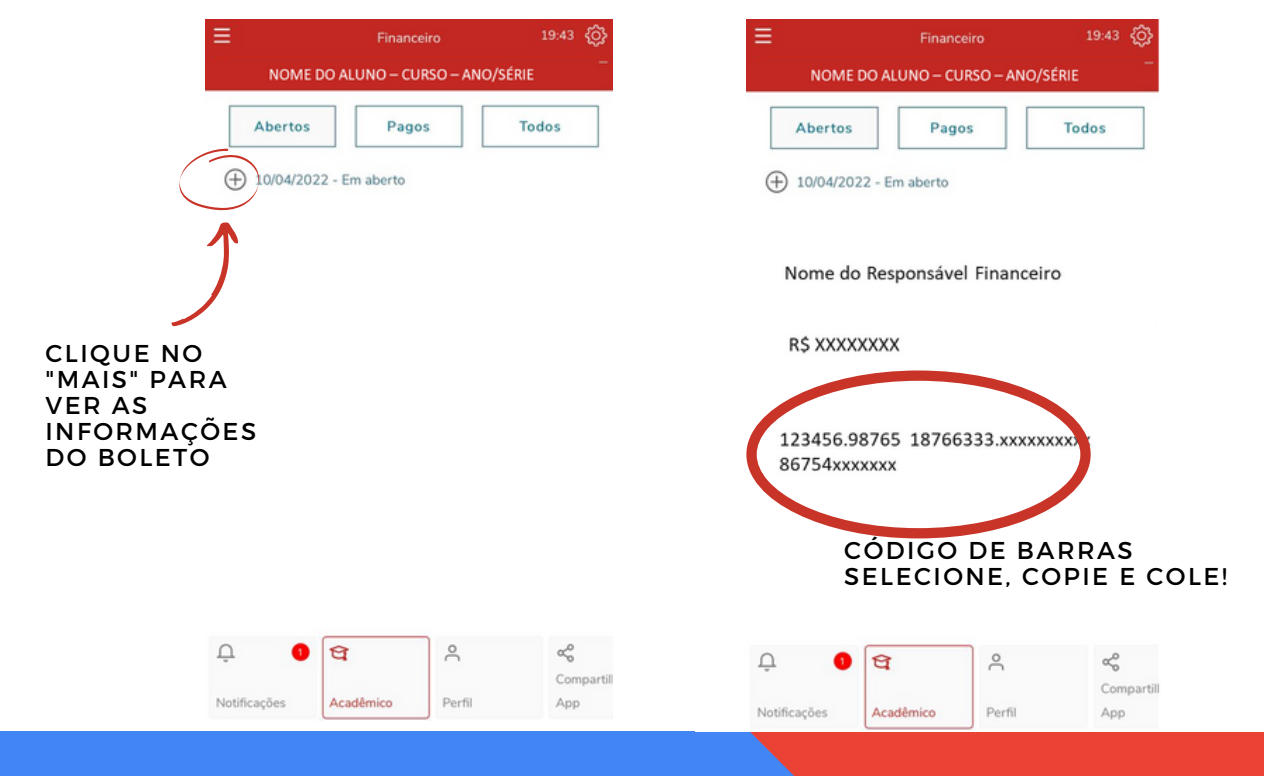

Em caso de dúvidas, entre em contato com o **setor de Tecnologia**. Tel.: (21) 2485-3910 / 2485-3989 / 99562-6295 E-mail: tecnologia@insd.com.br

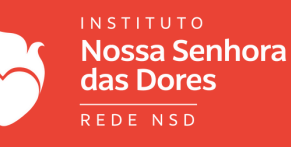

## PASSO 8 - PARA ACESSAR NOTAS E FALTAS

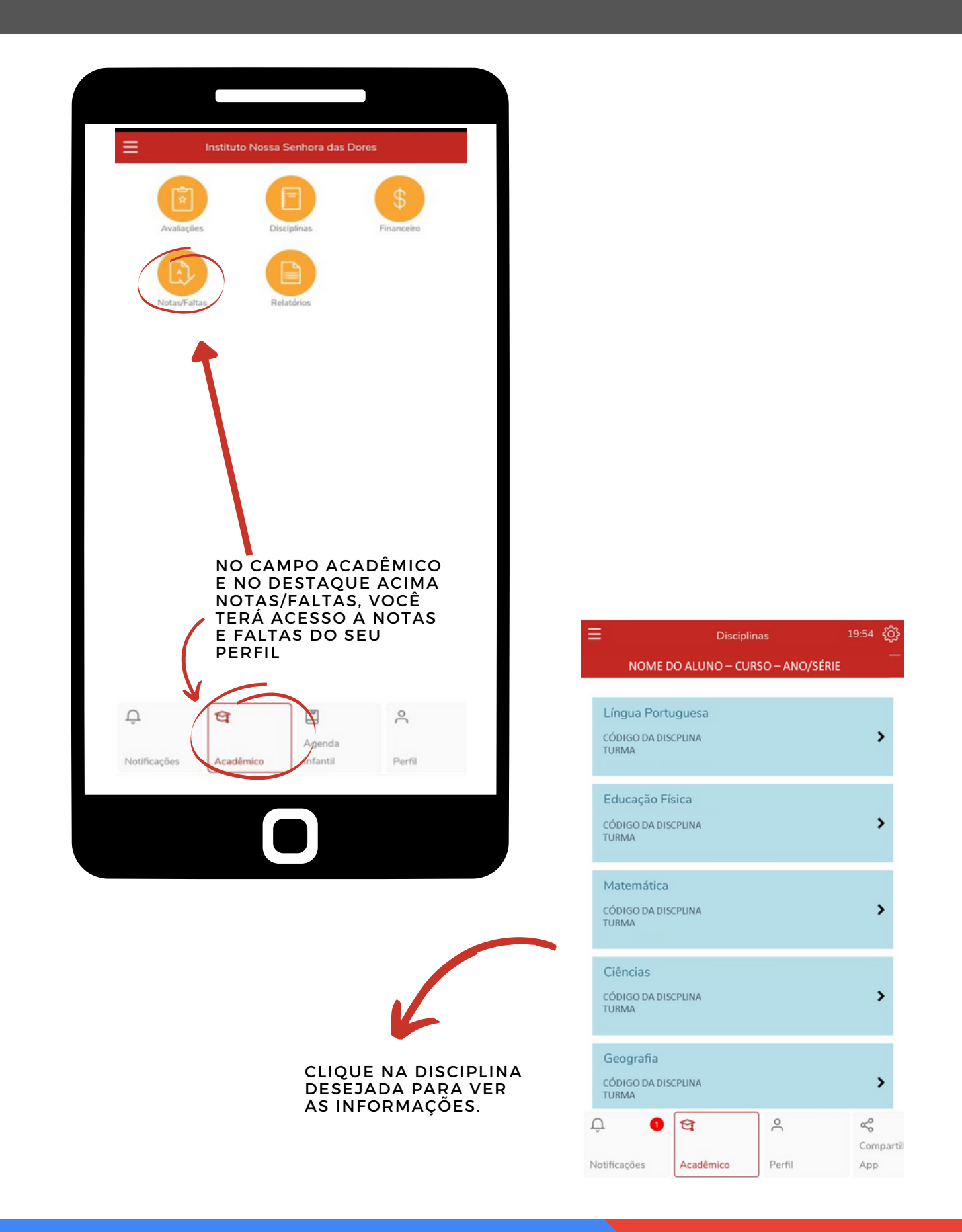

Em caso de dúvidas, entre em contato com o **setor de Tecnologia**. Tel.: (21) 2485-3910 / 2485-3989 / 99562-6295 E-mail: tecnologia@insd.com.br

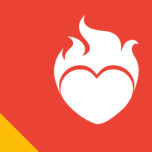

# O MEU EDUCONNECT É O CANAL OFICIAL DO INSD!

NELE AS FAMÍLIAS TERÃO ACESSO A INFORMAÇÕES (AVISOS, LEMBRETES, MENSAGENS) E SERVIÇOS ACADÊMICOS/FINANCEIROS (BOLETO, EXTRATOS, NOTAS E FALTAS).

POR ELE VOCÊ VAI ACOMPANHAR DE PERTO O DIA A DIA DO SEU FILHO.

NÃO DEIXE DE BAIXAR E ACESSAR!

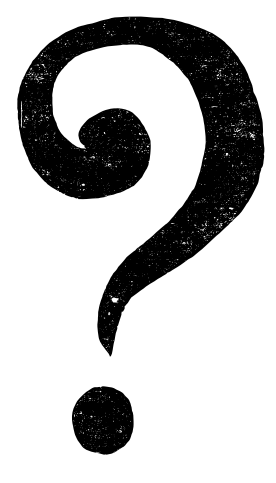

**EM CASO D E D ÚVI D AS, E N TRE EM CON TATO COM O SETOR D E TEC NOLOGIA DO I N S D .**

**TEL. : (21) 2485-3910 / 2485-3989 / 99562-6295 E-MAIL: TEC NOLOGIA@I N S D .COM.BR**

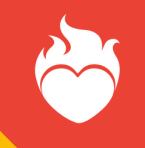